# INSTALLING & SETTING UP ATOM FOR F28PL

### INSTALLATION

- 1. Go to<https://atom.io/>
- 2. Download and run setup

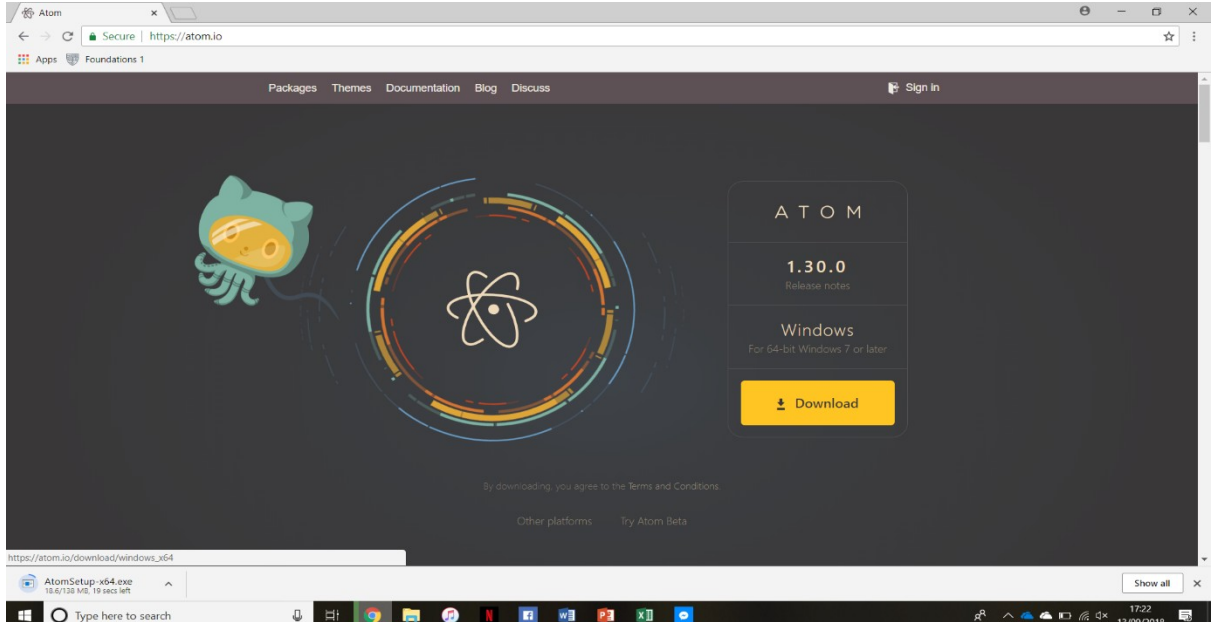

#### SETTING UP FOR PUTTY

#### WHAT YOU NEED TO DO FIRST

- Ensure you have an activated account you can log into a heriot watt Linux machine with
- Install Putty onto your computer, there is a tutorial on the F28PL website on how to do so
- 1. Once atom is setup and launched, go to file>settings>install
- 2. Search for SSH ensuring packages is selected and install the **remote-ssh** package

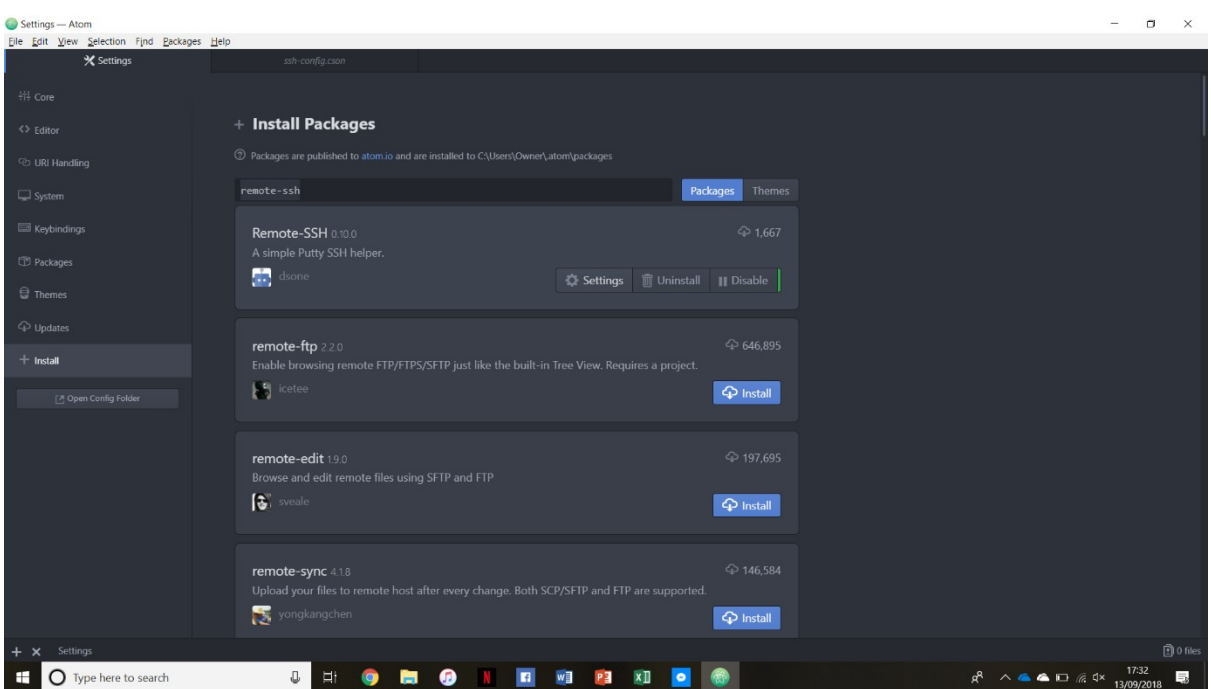

- 3. Once installed, click on the settings option and **untick** both "copy password" to avoid typing in your password every time and "use default SSH client" (For Remote SSH to work with Putty, it should be in a global (environment) path, making it accessible from everywhere.)
- 4. Navigate to your directory where you will be saving your files and open a file from atom (i.e File>open file>your file)

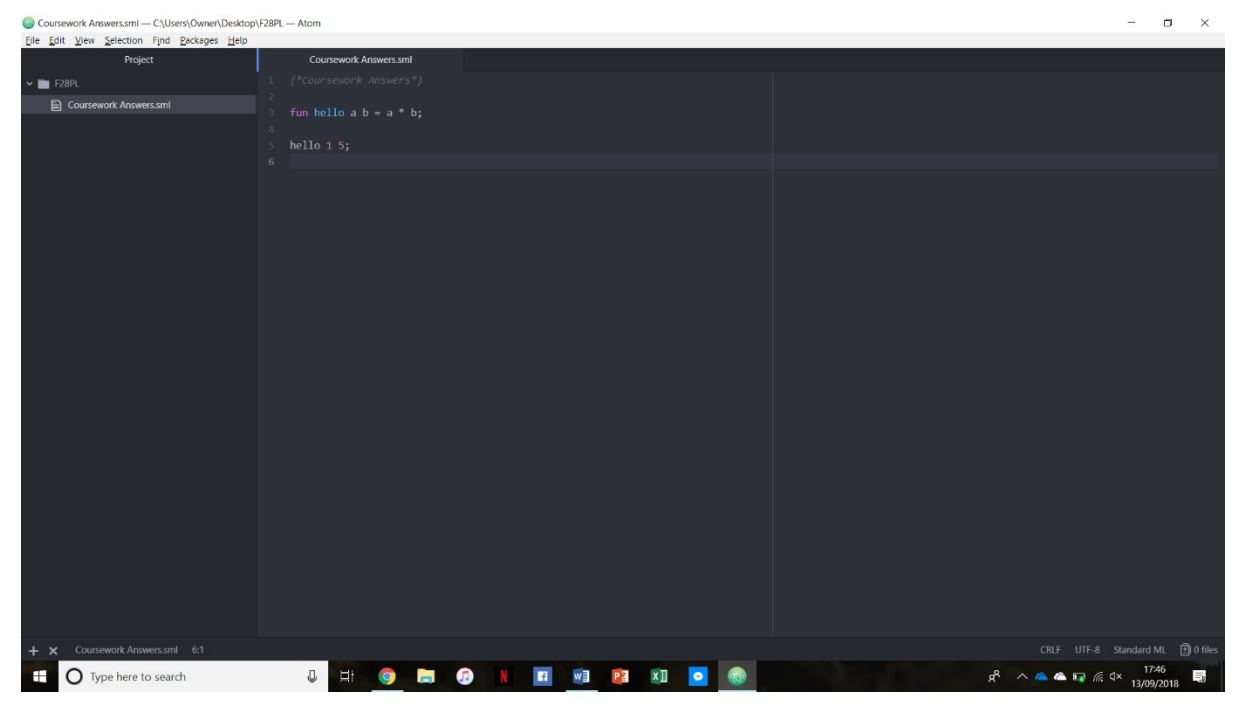

5. Create and save a file called **.ftpconfig** in your directory with the following details (Shortcut **ctrl-alt-f** can also be used to create a template .ftpconfig file)

Any of the following hosts can be used:

- jove.macs.hw.ac.uk
- osiris.macs.hw.ac.uk
- amaterasu.macs.hw.ac.uk
- linux01.macs.hw.ac.uk

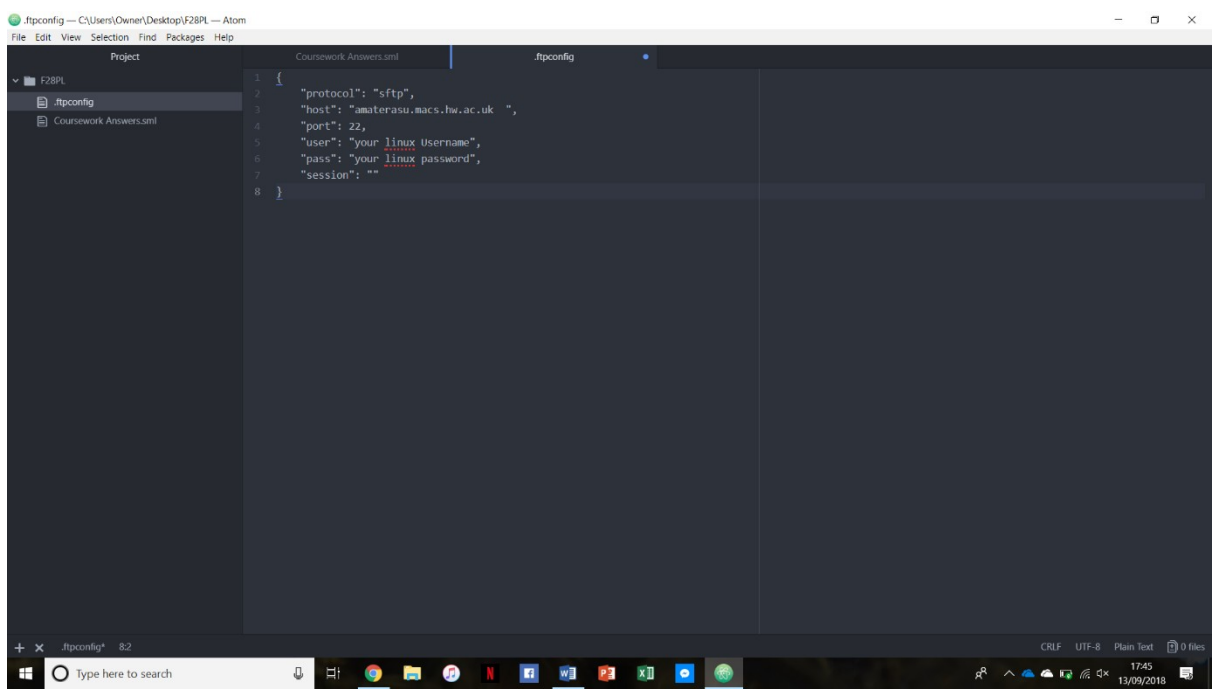

6. You can know use the shortcut **ctr-alt-r** to open putty from atom and easily move between typing your code in atom and running it using putty

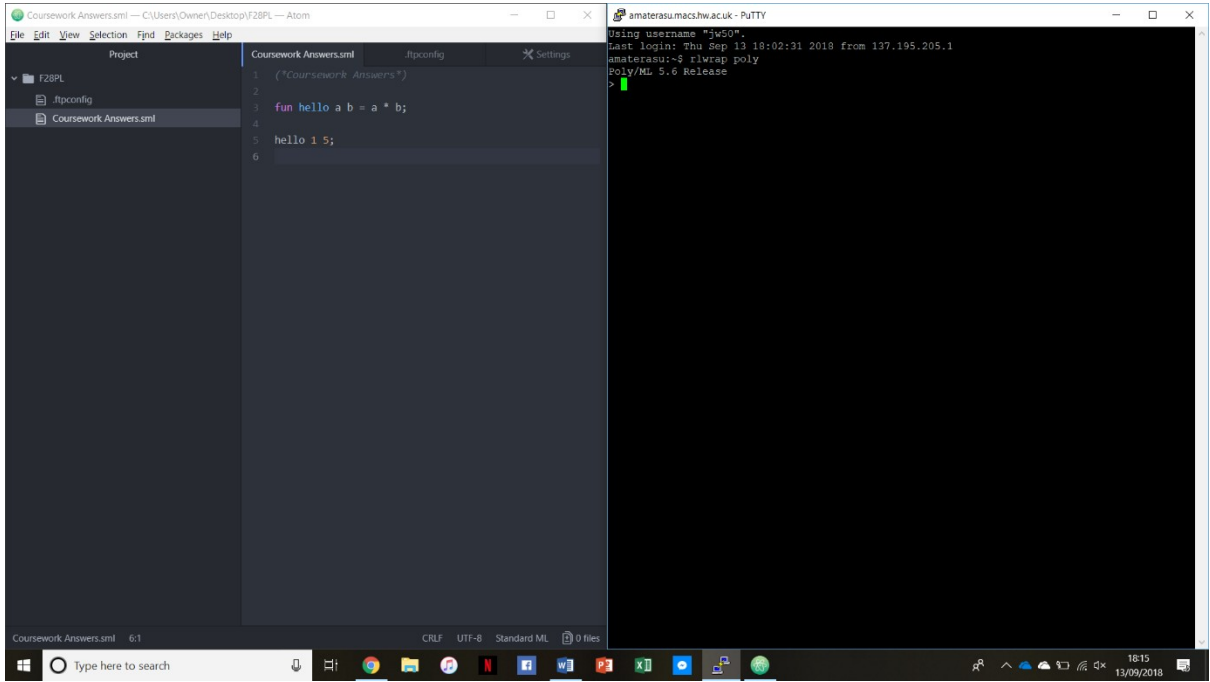

## SETTING UP FOR USE WITH ML

- 1. Once atom is setup and launched, go to file>settings>install
- 2. Search for "language-sml" ensuring packages is selected

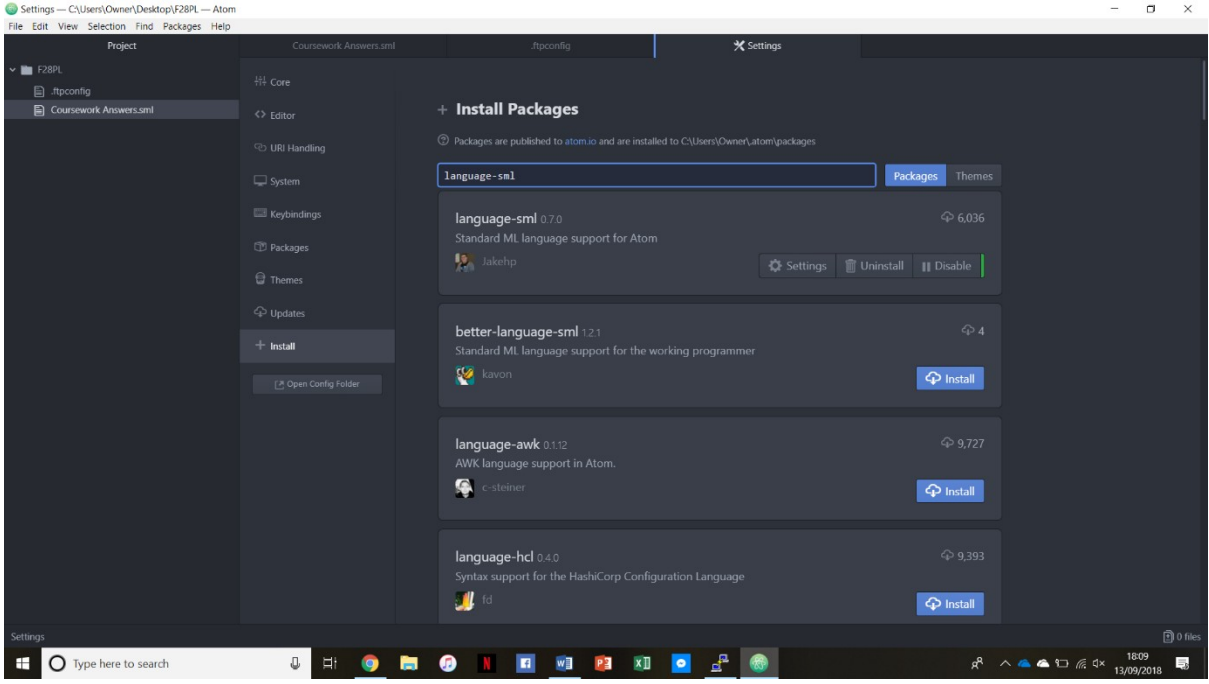

3. Ensure you save any files containing ML code as one of the following (.sml, .sig, .fun) to enable syntax highlighting within atom